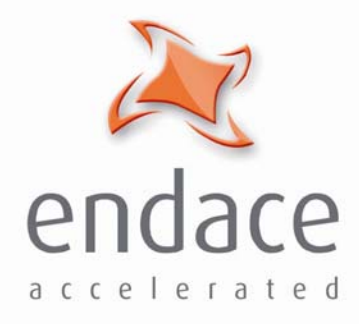

### DAG 7.1S Card **User Guide** EDM01-17

www.endace.com

#### Published by:

Endace Measurement Systems® Ltd

Building 7 17 Lambie Drive

PO Box 76802 Manukau City 1702 New Zealand

Phone: +64 9 262 7260

Fax: +64 9 262 7261

[support@endace.com](mailto:support@endace.com)

[www.endace.com](http://www.endace.com/) 

#### **International Locations**

**New Zealand** Endace Technology® Ltd

Level 9 85 Alexandra Street

PO Box 19246 Hamilton 2001 New Zealand

Phone: +64 7 839 0540 Fax: +64 7 839 0543

**Americas** Endace USA® Ltd

Suite 220 11495 Sunset Hill Road

Reston Virginia 20190 United States of America

Phone: ++1 703 382 0155 Fax: ++1 703 382 0155

**Europe, Middle East & Africa** Endace Europe® Ltd

Sheraton House Castle Park

Cambridge CB3 0AX United Kingdom

Phone: ++44 1223 370 176 Fax: ++44 1223 370 040

**Copyright 2006 ©All rights reserved.** No part of this publication may be reproduced, stored in a retrieval system, or transmitted, in any form or by any means electronic, mechanical, photocopying, recording, or otherwise, without the prior written permission of the publisher.

#### **Protection Against Harmful Interference**

When present on equipment this manual pertains to, the statement "This device complies with part 15 of the FCC rules" specifies the equipment has been tested and found to comply with the limits for a Class A digital device, pursuant to Part 15 of the Federal Communications Commission [FCC] Rules.

These limits are designed to provide reasonable protection against harmful interference when the equipment is operated in a commercial environment.

This equipment generates, uses, and can radiate radio frequency energy and, if not installed and used in accordance with the instruction manual, may cause harmful interference to radio communications.

Operation of this equipment in a residential area is likely to cause harmful interference in which case the user will be required to correct the interference at his own expense.

#### **Extra Components and Materials**

The product that this manual pertains to may include extra components and materials that are not essential to its basic operation, but are necessary to ensure compliance to the product standards required by the United States Federal Communications Commission, and the European EMC Directive. Modification or removal of these components and/or materials, is liable to cause non compliance to these standards, and in doing so invalidate the user's right to operate this equipment in a Class A industrial environment.

#### **Disclaimer**

Whilst every effort has been made to ensure accuracy, neither Endace Measurement Systems Limited nor any employee of the company, shall be liable on any ground whatsoever to any party in respect of decisions or actions they may make as a result of using this information.

Endace Measurement Systems Limited has taken great effort to verify the accuracy of this manual, but assumes no responsibility for any technical inaccuracies or typographical errors.

In accordance with the Endace Measurement Systems policy of continuing development, design and specifications are subject to change without notice.

### **Table of Contents**

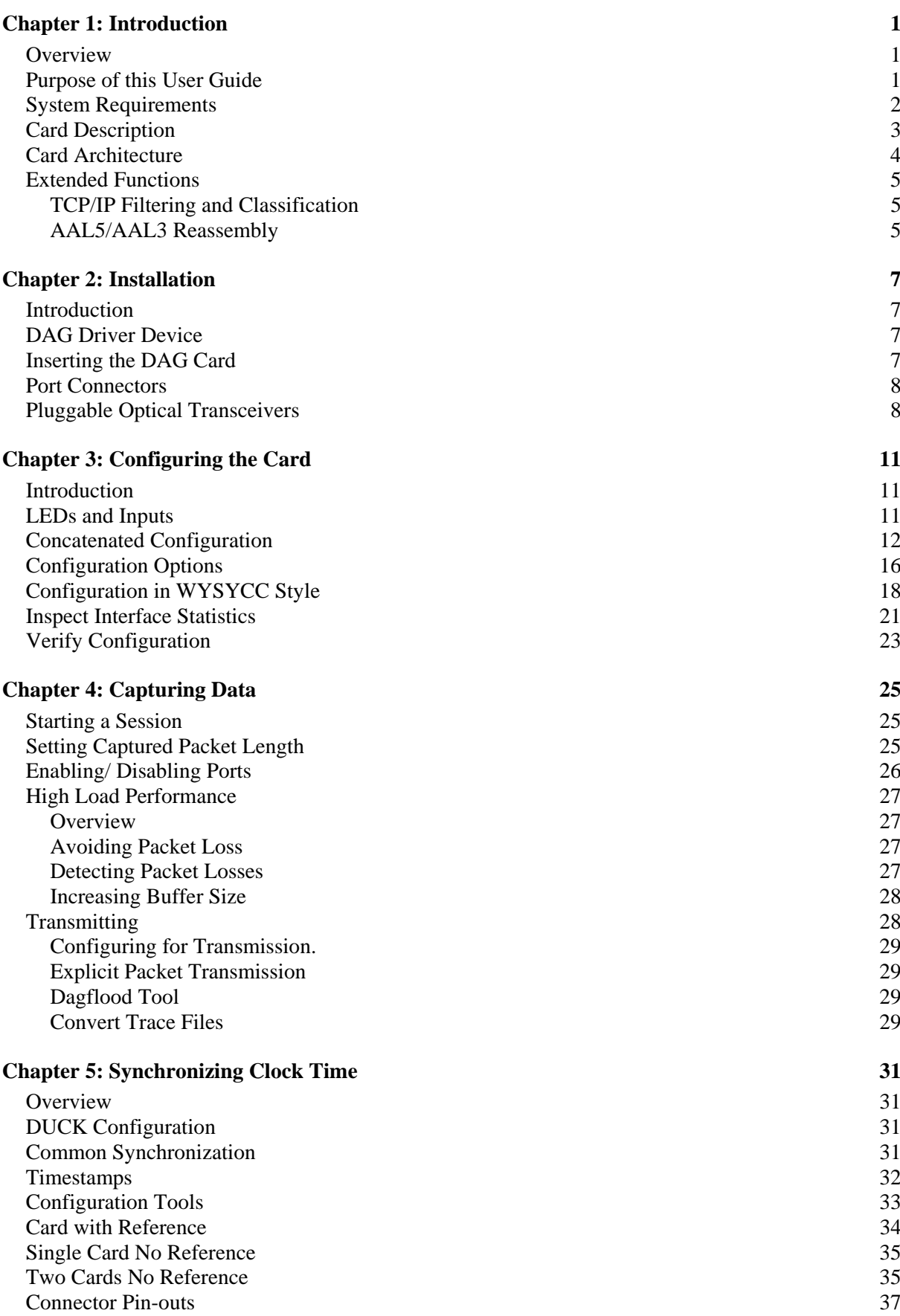

#### **Chapter 6: Data Formats** 39

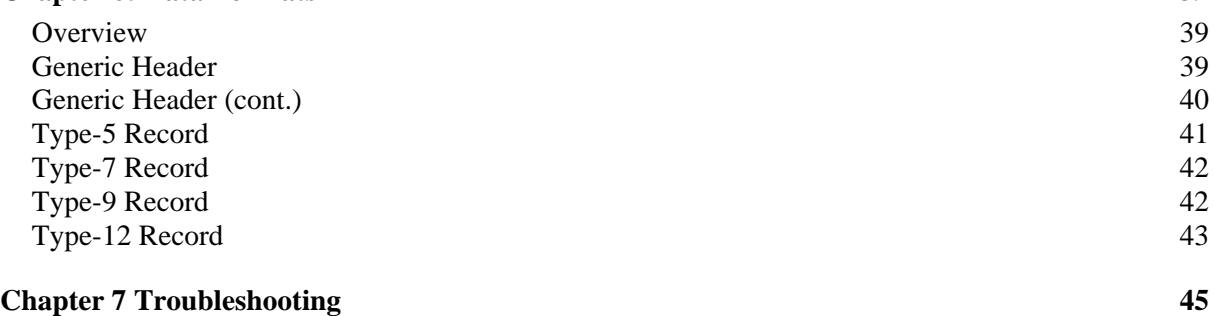

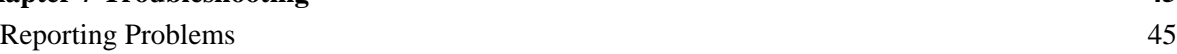

### <span id="page-6-0"></span>**Chapter 1: Introduction**

**Overview** Endace DAG 7.1S card provides the means to transfer data at the full speed of the network into the memory of the host PC, with zero packet loss guaranteed in even worst-case conditions. Further, unlike a NIC, Endace products actively manage the movement of network data into memory without consuming any of the host PC's resources. The full attention of the CPU remains focused on the analysis of incoming data without a constant stream of interruptions as new packets arrive from the network. For a busy network link, this feature has a turbo-charging effect similar to that of adding a second CPU to the system.

> The DAG 7.1S is a Network Monitoring Interface card specifically designed to provide high efficiency monitoring and transmission of ATM or POS traffic with precision timestamping capability on 4 x STM-1 or 2 x STM-2 interfaces

#### **Purpose of this User Guide**

#### **Description**

The purpose of this User Guide is to provide you with an understanding of the DAG card architecture and functionality and to guide you through the following:

- Installing the card and associated software and firmware,
- Configuring the card for your specific network requirements,
- Running a data capture session,
- Synchronising clock time,
- Data formats

You can also find additional information relating to functions and features of the DAG 7.1S card in the following documents which are available from the Support section of the Endace website at [www.endace.com](http://www.endace.com/):

- EDM04-08 Configuration and Status API Programming Guide
- EDM04-13 SAR API Programming Guide
- EDM04-11 IXP Filter API Programming Guide
- EDM04-08 DAG IXP Filter Loader Programming Guide

This User Guide and the Linux and Window Guides are also available in PDF format on the Installation CD shipped with your DAG 7.1S card.

**Requirements** 

<span id="page-7-0"></span>**System** 

#### **General**

The minimum system requirements for the DAG 7.1S card are :

- PC, at least Intel Xeon 1.8GHz or faster
- Minimum of 256 MB RAM
- At least one free PCI-Express slot supporting at least one lane
- Software distribution requires 30MB free space
- 6GB for installation of Endace software, which is optional

#### **Operating System**

This User Guide assumes you are installing the DAG card in a PC which already has an operating system installed.

However for convenience, a copy of Debian Linux 3.1 (Sarge) is provided as a bootable ISO image on the CDs that is shipped with the DAG card.

To install either the Linux/FreeBSD or Windows operating system please refer to the following documents which are also included on the CD that is shipped with the DAG card.

- EDM04-01 Linux FreeBSD Software Installation Guide
- EDM 04-02 Windows Software Installation Guide

#### **Other Systems**

For advice on using an operating system that is substantially different from either of those specified above, please contact Endace Customer Support at [support@endace.com](mailto:support@endace.com)

#### <span id="page-8-0"></span>**Card Description**

The DAG 7.1S SDH/SONET Network Monitoring Card provides either four STM-1 (OC3) or two STM-2 (OC12) interfaces supporting concatenated or channelised ATM or Packet Over Sonet (POS) networks.

The DAG 7.1S has four optical transceivers which can be operated simultaneously.

The key features of the card are:

- Four interfaces allow full line rate capture and processing for 4 x STM-1/OC-3 or 2 x STM-2/OC-12.
- Fully programmable Intel IXP Network Processor
- PCI Express bus interface.
- 1244Mpps raw transmit and receive bandwidth.
- Combined FPGA and network processor architecture.
- Channelised and concatenated support.
- ATM AAL2 and AAL5 segmentation and reassembly.
- PoS IP filtering

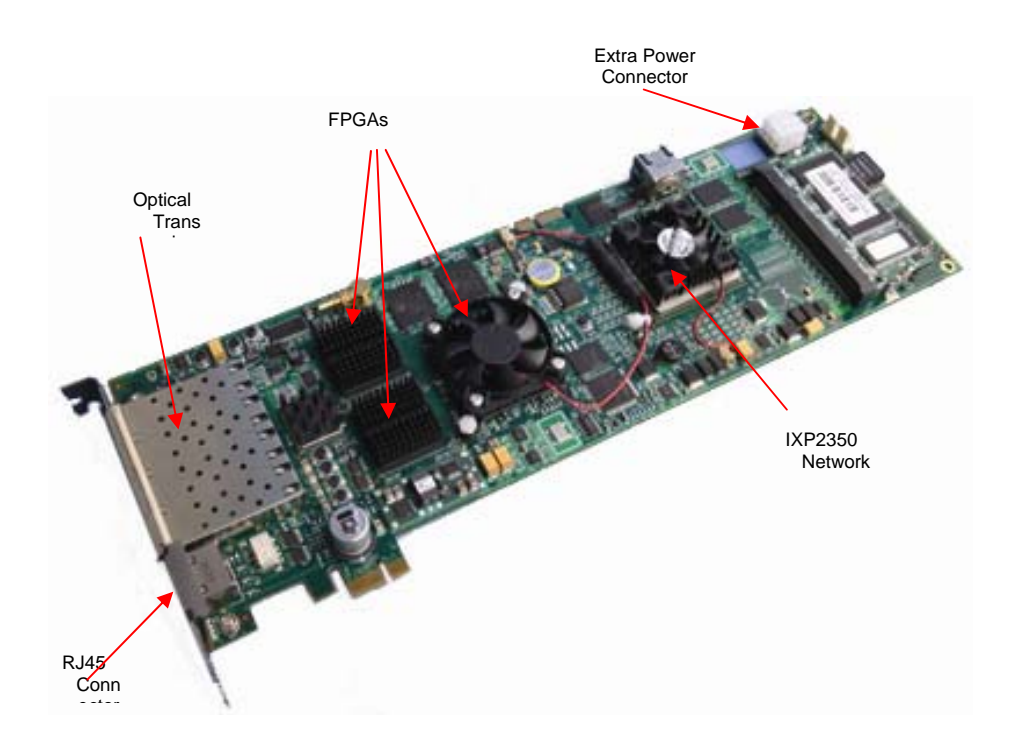

### <span id="page-9-0"></span>**Card Architecture**

Serial SONET/SDH optical data is received by four optical interfaces, and passed through deserializers.

The network data feeds immediately into two physical layer FPGAs. The SONET/SDH payload data is then sent to the main FPGA.

The FPGA contains the packet record processor, PCI Express interface logic and the DAG Universal Clock Kit (DUCK) timestamp engine. The DUCK provides high resolution per packet timestamps which can be accurately synchronised. Time stamped packet records are then stored in the lower FIFO.

**Note:** For further information on the DUCK and time synchronising please refer to *Chapter 8: Synchronising Clock Time* later in this User Guide.

An Intel IXP network processor is logically located next to the main FPGA. The main FPGA can route packets to either the IXP network processor for additional processing before routing onto the host or directly to the host via the PCI-Express port.

The following diagram shows the card's major components and the flow of data.

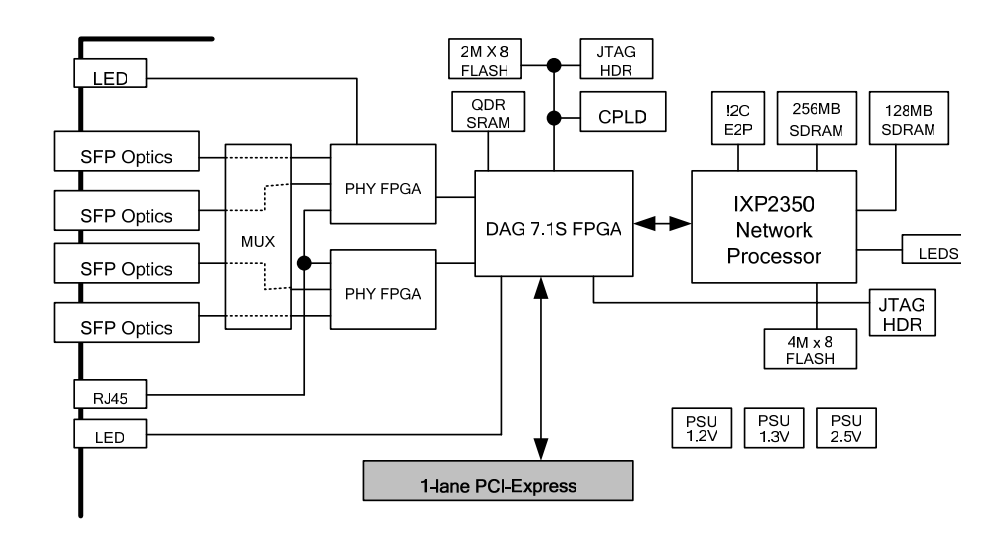

#### <span id="page-10-0"></span>**Extended Functions**

In addition to standard packet capture the DAG 7.1S card also provides the following additional functionality:

#### **TCP/IP Filtering and Classification**

This feature allows you to classify packets into arbitrary categories with then drop, retransmit or capture a packet to the host based upon the result. You can also change filter rules "on the fly" with any loss of data

#### **ATM Segmentation and Reassembly**

This feature allows you to eliminate the significant CPU load associated with AAL2/AAL5 and reassembly on a busy ATM link by offloading this process to the DAG card. It also provides the ability to reduce volume of captured data to only what is required by filtering on VPI/VCI pairs

#### **TCP/IP Filtering and Classification**

The specifications for the IP filtering/packet classification are:

- Packets are classified and filtered by IP header (both IPv4 and IPv6) and/or UDP/TCP/SCTP port number.
- Up to 1024 IP header classification rules.
- Up 254 UDP/TCP/SCTP port or ICMP type rules can set per IP header classification.
- Classification rules are assigned a user-defined 14-bit identifier
- Packets matching classification rules are assigned the matching rule's identifier.
- Programmable actions may be associated with each rule identifier. For example the packet should either be; dropped, or presented to the host.
- Packets presented to the host include the rule-match identifier in the record header.

#### **AAL5/AAL3 Reassembly**

The ATM AAL5 Reassembler specifications are:

- Supports up to 8192 simultaneously active VCI/VPI/CIDs
- Supports simultaneous reassembly of AAL2 and AAL5 frames up to 8KB long.
- VPI/VCI/CID scanning
- Supports up to full OC-12/STM-4 cell rate on two interfaces simultaneously [~2.8 million cells/sec], or four full OC-3/STM-1 interfaces for AAL5 reassembly.
- Supports up to 4 x OC-3/STM-1 cell rate on combined four interfaces [~3.5 thousand cells/sec] for AAL2 reassembly.
- Optional ATM cell filtering prior to reassembly.

EDM 01-17 DAG 7.1S Card User Guide

### <span id="page-12-0"></span>**Chapter 2: Installation**

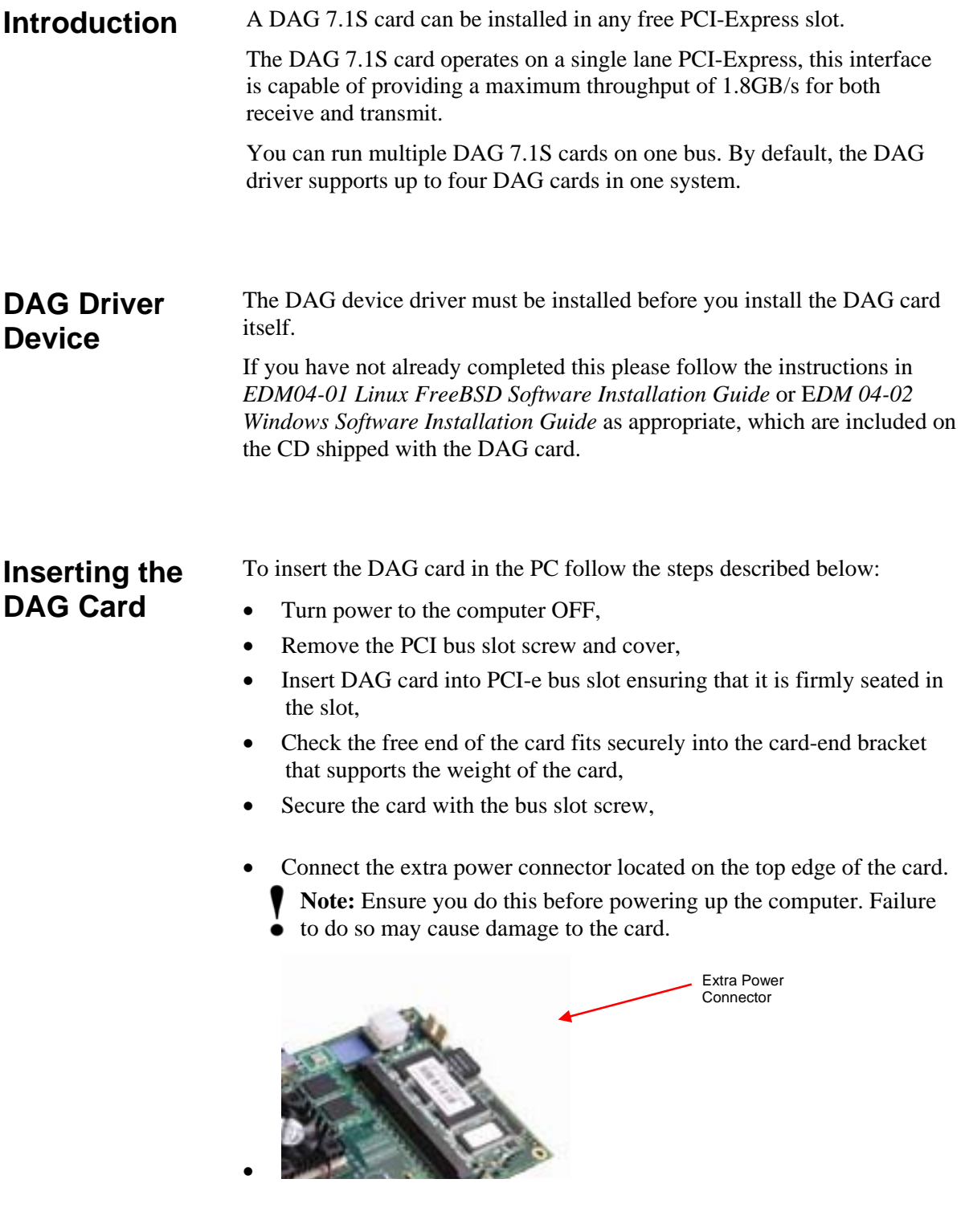

• Turn power to the computer ON.

### <span id="page-13-0"></span>**Port Connectors**

The DAG 7.1S re has 4 SFP socket connectors. Each connector consists of an optical fibre transmitter and receiver.

The upper connector of each pair is used for the transmit signal. These can be connected to daisy-chain systems if you have facility loopback (fcl) set on the card. You can also connect them if you are using a data generation programme.

The bottom connector of each pair is used for the received signal.

There is an 8-pin RJ-45 socket located below the optical port connectors on the car bracket. This is available for connection to an external time synchronisation source.

**Caution:** Never connect an Ethernet network or telephone line to the RJ-45 sockets.

**Pluggable Optical Transceivers** 

#### **Overview**

The DAG7.1S card uses industry standard Small Form-factor Pluggable (SFP] optical transceivers.

The transceivers consists of two parts:

- Mechanical chassis attached to the circuit board
- Transceiver unit which may be inserted into the chassis

**Note:** You must select the correct transceiver type to match the optical parameters of the network to which you want t connect. Configuring the card with the wrong transceiver type may damage the card.

You can connect the transceiver to the network via LC-style optical connectors.

For further information on Pluggable Optical Transceiver please refer to the Endace website at [www.endace.com/dagpluggable.htm](http://www.endace.com/dagpluggable.htm).

#### **Setting Power**

The optical power range depends on the particular SFP module that is fitted to the DAG card.

However Endace recommends the SFP modules described below which can be supplied with the DAG 7.1S card:

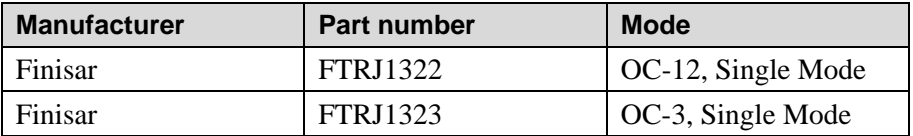

Optical power is measured in dBm. This is decibels relative to 1 mW where 10 dB is equivalent to a factor of 10 in power.

The optical power is always a negative value, indicating power that is less than 1 mW. The most sensitive devices can work at power levels down as low as –30dBm or 1µW.

| Part#    | <b>Fibre</b> | <b>Data Rate</b> | <b>Max Pwr</b><br>[dBm] | <b>Min Pwr</b><br>[dBm] | <b>Nom Pwr</b><br>[dBm] |
|----------|--------------|------------------|-------------------------|-------------------------|-------------------------|
| FTRJ1322 | <b>SMF</b>   | 622              | -8                      | $-28$                   |                         |
| FTRJ1323 | <b>SMF</b>   | 155              | -8                      | $-28$                   |                         |
|          | <b>MMF</b>   | 622              |                         |                         |                         |
|          | MMF          | 155              |                         |                         |                         |

The DAG 7.1S card optical power module configuration for Multi Mode Fibre (MMF)) and Single Mode Fibre (SMF) is shown below:

#### **Power Input**

The optical power input to the DAG card must be within the receiver's dynamic range of 0 to -22dBm. If it is slightly outside of this range it will cause an increased bit error rate. If it is well outside of this range the system will not be able to lock onto the SONET signal.

When power is above the upper limit the optical receiver saturates and fails to function. When power is below the lower limit the bit error rate increases until the device is unable to obtain lock and fails. In extreme cases, excess power can damage the receiver.

When you set up the DAG card measure the optical power at the receiver and ensure that it is well within the specified power range.

To adjust the input power:

- Change the splitter ratio if power is too high or too low, or
- Insert an optical attenuator if power is too high.

#### **Splitter Losses**

Splitters have the insertion losses either marked on their packaging or described in their accompanying documentation. General guidelines are:

- A 50:50 splitter will have an insertion loss of between 3 dB and 4 dB on each output
- 90:10 splitter will have losses of about 10 dB in the high loss output, and <2 dB in the low loss output

**Note:** A single mode fibre connected to a multi-mode input has minimal extra loss. A multi-mode fibre connected to a single mode input creates large and unpredictable loss.

EDM 01-17 DAG 7.1S Card User Guide

### <span id="page-16-0"></span>**Chapter 3: Configuring the Card**

**Introduction** Configuring the DAG card for data capture involves the following steps:

- Loading an image and programming the FPGA,
- Setting the link,
- Checking the link,
- Configuring the connections,
- Capturing data.

The dagchan tool which is also supplied with the DAG card allows you to configure channel characteristics. Sample dagthree and dagchan outputs are shown later in this chapter.

#### **LEDs and Inputs**

Before you begin to configure the DAG card it is important to understand the function of the various LEDs associated with the card, as well as the sockets on the PCI bracket.

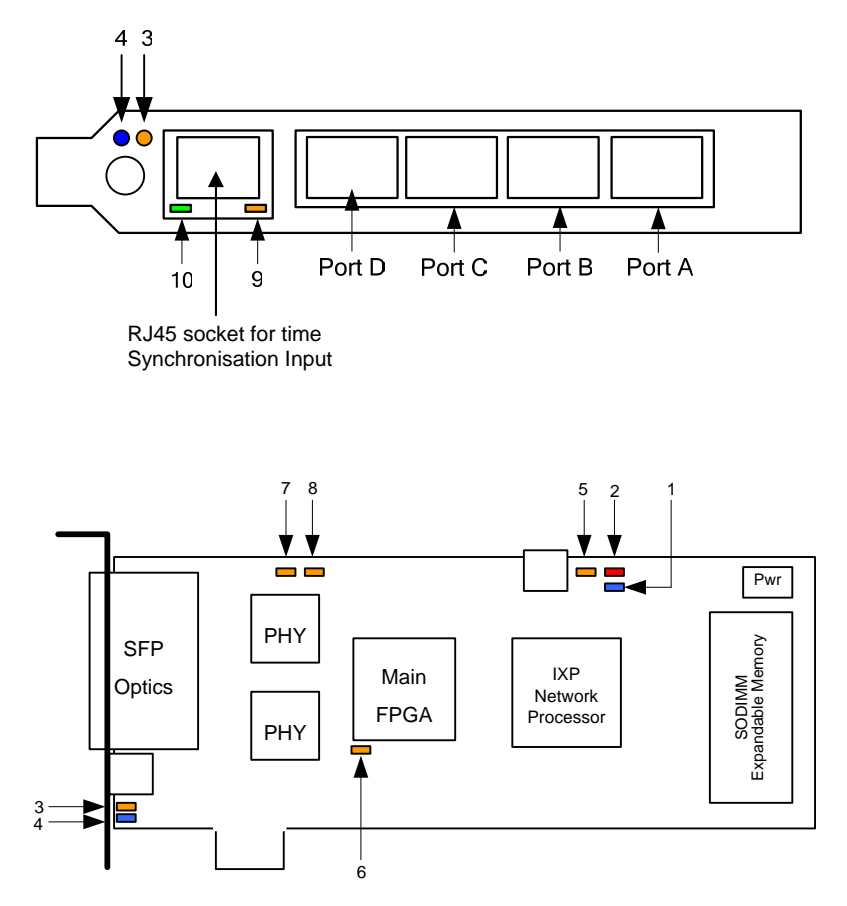

The LED functions are described below

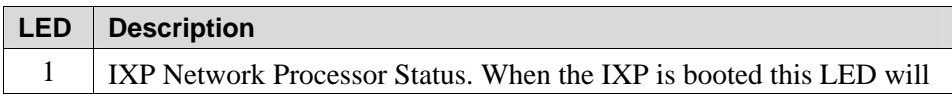

<span id="page-17-0"></span>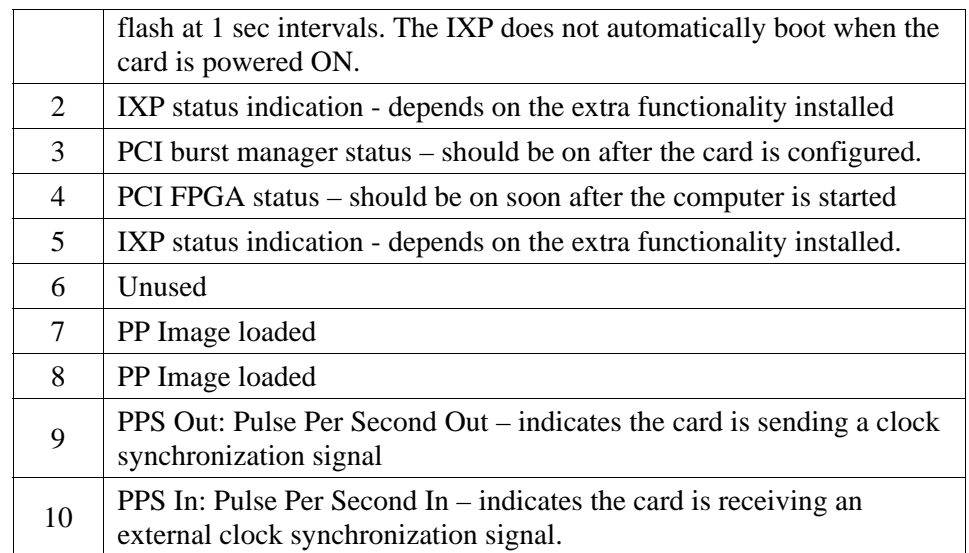

#### **Concatenated Configuration**

#### **Overview**

The DAG 7.1S card uses four integrated SONET/SDH ATM/PoS physical layer interface devices to support capturing of ATM cells or HDLC encoded Packet-over-SONET data frames.

The card supports unchannelized POS/ATM; OC-3c, OC-12c, STM-1c and STM-4c standards for transmit and receive. Additionally channelized ATM/HDLC receive is supported on a single port only.

Because of its flexibility, the correct link layer configuration needs to be supplied to the card for it to function as expected.

A successful DAG card capture session is accomplished by checking the receiver ports optical signal levels and checking the card is locked to stream data. This is followed by configuring the DAG card for normal use. These steps are described next.

#### **Check Receiver Ports Optical Signal Levels**

The card supports 1300 nanometreer singlemode and multimode fibre attachments with optical signal strength between 0 dBm and -22 dBm.

If there is doubt, check card receiver ports light levels are correct using an optical power meter.

The card receiver ports are the lower of each dual-LC-style connectors, the closest to the PCI-Express slot.

Cover card transmit ports with LC-style plugs to prevent dust and mechanical hazards damaging optics if not in use.

#### **Understand Link Layer Configuration**

Become knowledgeable of the link layer configuration in use at the network link being monitored. Important parameters include OC-3 vs. OC-12 configuration, Channelized vs. Concatenated, ATM vs. PoS as well as the specific scrambling options in use.

If the information cannot be obtained reliably, the card can be made to work by varying the parameters until data is seen at the host system.

#### **Load Latest Available PCI-Express FPGA Image**

dag@endace:~\$ dagrom -rvp –d dag0 -f xilinx/ dag71spci-conc-terf.bit

#### **Load Latest Available PHY FPGA Images**

dag@endace:~\$ dagld –x –d dag0

xilinx/dag71pp-erf.bit:xilinx/ dag71spp-conc-terf.bit

#### **Concatenated Configuration (cont.)**

The table below shows the available configurations.

**Note:** Not all configurations are available within a single FPGA image.

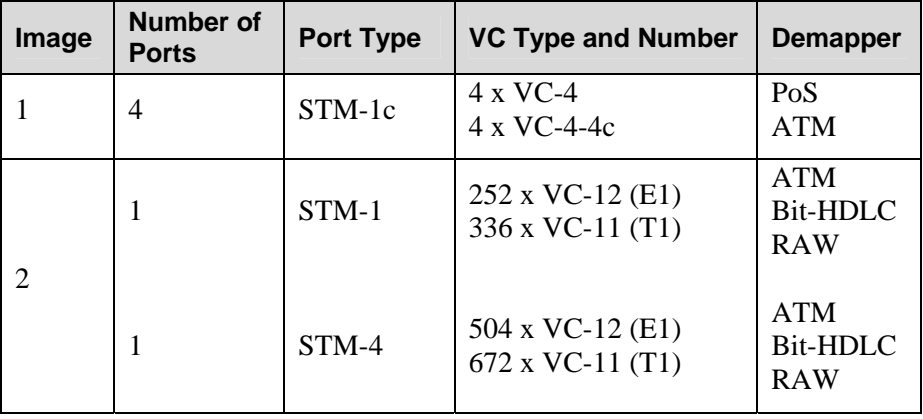

The DAG 7.1S card has four optical transceivers which can be operated simultaneously.

The integrated embedded processor can be used for PoS packet filtering or AAL2/AAL5 segmentation and reassembly.

#### **Display Card Configuration**

Running the dagconfig tool without arguments displays the card configuration.

dagconfig -d dag0 SFP A: laser detect nosignal nosfppwr SFP B: laser detect nosignal nosfppwr SFP C: laser detect nosignal nosfppwr SFP D: laser detect nosignal nosfppwr Port status Port A: nolock oc12 core\_on nofifo\_error slave Port B: nolock oc12 core\_on nofifo\_error slave Port C: nolock oc12 core\_on nofifo\_error slave Port D: nolock oc12 core\_on nofifo\_error slave SONET/SDH status SONET A: oc3 vc3 scramble tull async SONET B: oc3 vc3 scramble tull async SONET C: oc3 vc3 scramble tull async SONET D: oc3 vc3 scramble tull async E1/T1 status E1/T1 A: no\_payload notxais

E1/T1 B: no\_payload notxais E1/T1 C: no\_payload notxais E1/T1 D: no\_payload notxais

#### **Concatenated Configuration (cont.)**

#### **Display Card Configuration (cont.)**  Phy status (AMCC1213):

```
eql fcl noreset 
Concatenated Demapper Status: 
pscramble crc32 atm noaidle 
pscramble crc32 atm noaidle 
pscramble crc32 atm noaidle 
pscramble crc32 atm noaidle 
Concatenated Mapper Status: 
pscramble crc32 atm 
pscramble crc32 atm 
pscramble crc32 atm 
pscramble crc32 atm 
GPP: 
varlen slen=48 align64 
PCI Burst Manager 
33Mhz buffer size = 32 rx_streams = 1 tx_streams = 1 mem=0:0
```
#### **Verify Optical Signal is Received**

Those ports which receive a valid optical signal are indicated on dagconfig output. To have a valid optical signal, both ends of the link must use the same type of optical transceivers. Also the optical fiber used must match the optical transceiver requirements and must be in good condition.

SFP A: laser detect signal nosfppwr

SFP B: laser detect nosignal nosfppwr

SFP C: laser detect nosignal nosfppwr

SFP D: laser detect signal nosfppwr

#### **Verify Mapping/Framing is Setup Correctly**

Both ends of the link need to match the framing and mapping parameters. When the frequency is setup correctly, the lock keyword is enabled. The main parameters involved to set the framing are:

- The link speed: oc3 / oc12
- The clock master: master / slave
- The payload mapping itself:  $vc4c / vc4 / vc3$

Sometimes the framer/mapper requires a reset in order to synchronize after a configuration change. In that case the argument reset should be used in dagconfig.

When a channelized framing is chosen, a channelized firmware is needed. When a concatenated (or clear) framing is chosen, a concatenated firmware is needed.

**Note** This card allows different ports to have different configurations.

```
Port status 
Port A: lock oc12 core on nofifo error slave
Port B: nolock oc12 core_on nofifo_error slave 
Port C: nolock oc12 core_on nofifo_error slave 
Port D: lock oc12 core_on nofifo_error slave 
SONET/SDH status 
SONET A: oc12 vc4c scramble tu11 async 
SONET B: oc12 vc4c scramble tu11 async 
SONET C: oc12 vc4c scramble tu11 async 
SONET D: oc12 vc4c scramble tu11 async
```
# <span id="page-21-0"></span>**Configuration**

There are many DAG 7.1S card configuration options supported.

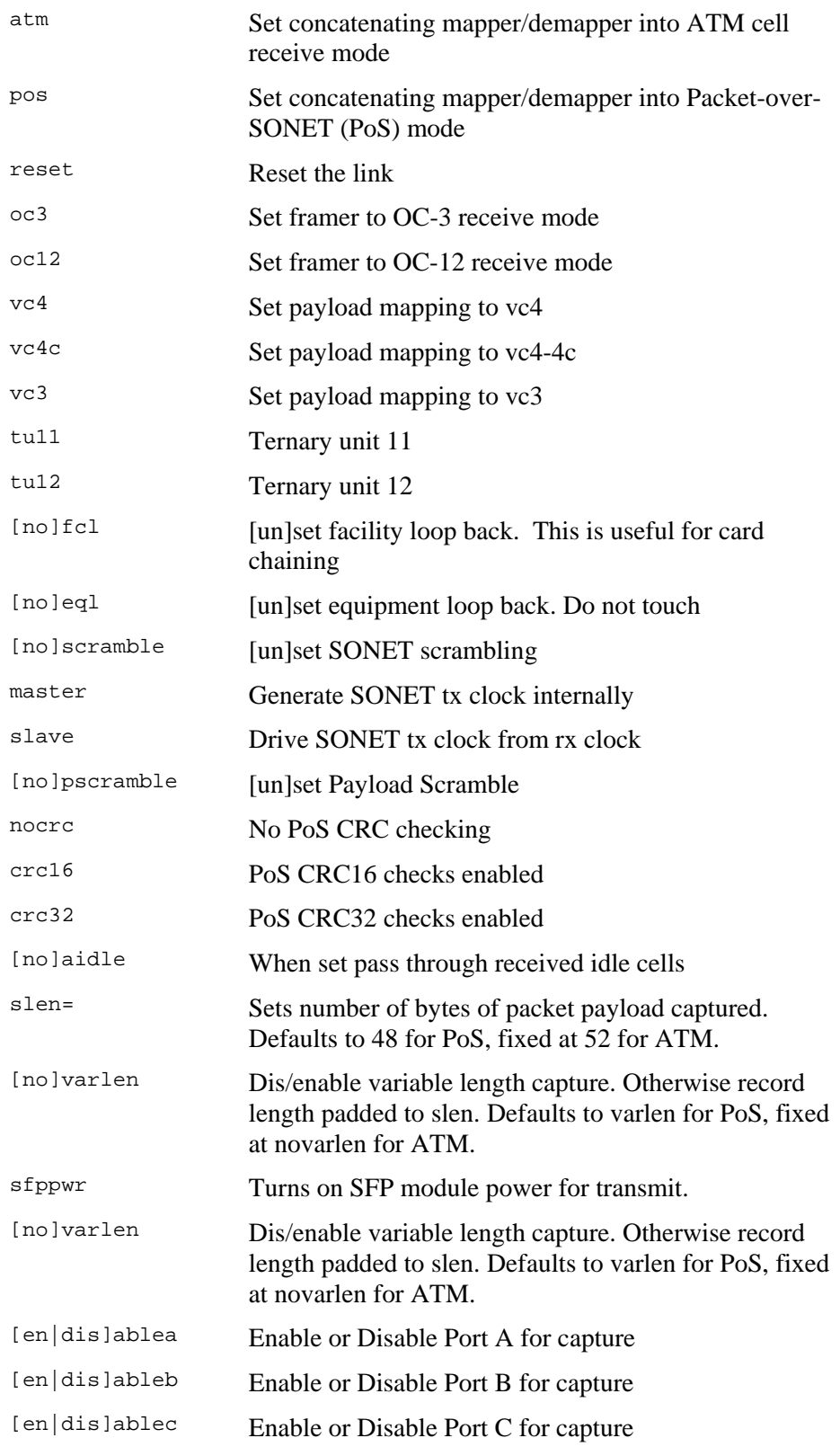

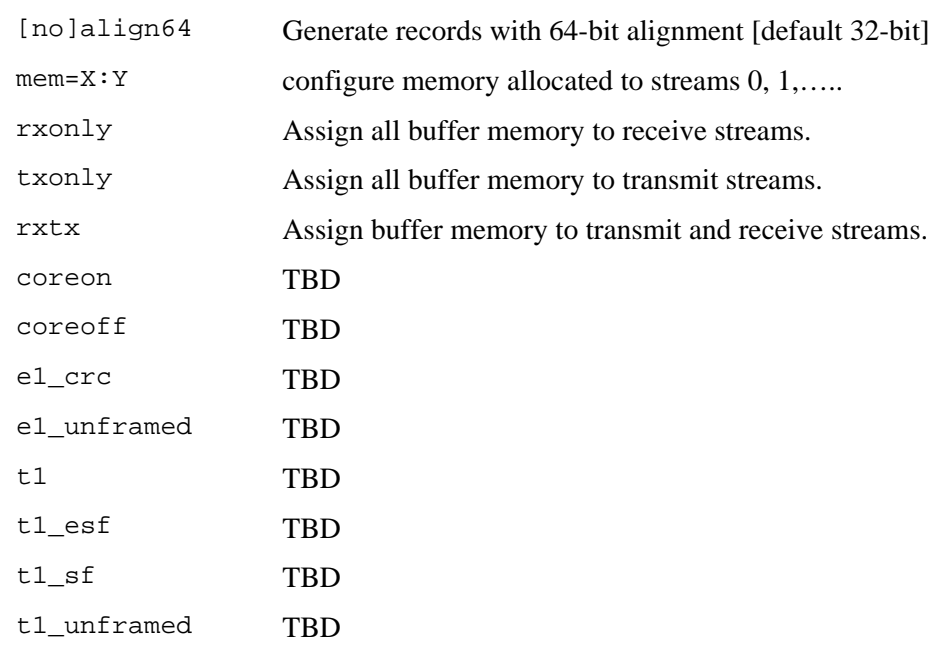

#### <span id="page-23-0"></span>**Configuration in WYSYCC Style**

#### **Overview**

Configuration in WYSYCC is the 'What You See You Can Change' style.

Running the command 'dagconfig' alone shows the current configuration. Each of the items displayed can be changed as shown below:

#### **ATM Configuration**

To configure the card to ATM mode use the following parameters. Replace oc12 and vc4c to match the network configuration. The lock keyword under 'Port status' is set if the link frequency is correct.

It is important to note that the order of the command line options is considered, therefore default and/or reset options should be the first.

```
dagconfig –d dag0 reset default atm oc12 vc4c sfppwr slen=128 
SFP A: nolaser detect nosignal nosfppwr 
SFP B: nolaser detect nosignal nosfppwr 
SFP C: nolaser detect nosignal nosfppwr 
SFP D: nolaser detect signal sfppwr 
Port status 
Port A: nolock oc12 core_on nofifo_error slave 
Port B: nolock oc12 core on nofifo error slave
Port C: nolock oc12 core_on nofifo_error slave 
Port D: lock oc12 core_on nofifo_error slave 
SONET/SDH status 
SONET A: oc12 vc4c scramble tu11 async 
SONET B: oc12 vc4c scramble tu11 async 
SONET C: oc12 vc4c scramble tu11 async 
SONET D: oc12 vc4c scramble tu11 async
E1/T1 status 
E1/T1 A: no_payload notxais 
E1/T1 B: no_payload notxais 
E1/T1 C: no_payload notxais 
E1/T1 D: no_payload notxais 
Phy status (AMCC1213): 
eql nofcl noreset 
Concatenated Demapper Status: 
pscramble crc32 atm noaidle 
pscramble crc32 atm noaidle 
pscramble crc32 atm noaidle 
pscramble crc32 atm noaidle 
Concatenated Mapper Status:
```
pscramble crc32 atm

```
pscramble crc32 atm 
pscramble crc32 atm 
pscramble crc32 atm 
PP: 
varlen slen=128 align64 
PCI Burst Manager 
33Mhz buffer size = 32 rx_streams = 1 tx_streams = 1 mem=16:16
```
#### **PoS Configuration**

To configure the card to PoS mode use the following parameters. Replace oc12 and vc4c to match the network configuration. The lock keyword under 'Port status' is set if the link setup is correct.

```
dagconfig –d dag0 reset default pos oc12 vc4c sfppwr slen=128 
SFP A: nolaser nodetect nosignal nosfppwr 
SFP B: nolaser nodetect nosignal nosfppwr 
SFP C: nolaser detect signal sfppwr 
SFP D: nolaser detect signal sfppwr 
Port status 
Port A: nolock oc12 core_on nofifo_error slave 
Port B: nolock oc12 core_on nofifo_error slave 
Port C: lock oc12 core_on nofifo_error slave 
Port D: lock oc12 core_on nofifo_error slave 
SONET/SDH status 
SONET A: oc12 vc4c scramble tu11 async 
SONET B: oc12 vc4c scramble tu11 async 
SONET C: oc12 vc4c scramble tu11 async 
SONET D: oc12 vc4c scramble tu11 async 
E1/T1 status 
E1/T1 A: no_payload notxais 
E1/T1 B: no_payload notxais 
E1/T1 C: no_payload notxais 
E1/T1 D: no_payload notxais 
Phy status (AMCC1213): 
eql nofcl noreset 
Concatenated Demapper Status: 
pscramble crc32 pos noaidle 
pscramble crc32 pos noaidle 
pscramble crc32 pos noaidle 
pscramble crc32 pos noaidle 
Concatenated Mapper Status: 
pscramble crc32 pos 
pscramble crc32 pos
```
pscramble crc32 pos pscramble crc32 pos

GPP: varlen slen=48 align64

PCI Burst Manager 33Mhz buffer size = 256 rx\_streams = 1 tx\_streams = 1 mem=240:16

#### <span id="page-26-0"></span>**Inspect Interface Statistics**

Once the card has been configured as expected, the interface statistics should be inspected to see if the card is locked to the data stream.

dag@endace:~\$ dagconfig -d dag0 –s1

#### **Status Bits Display**

The tool will display a number of status bits as they have occurred since the last time read. In our example, the interval is set to one second via the -s option.

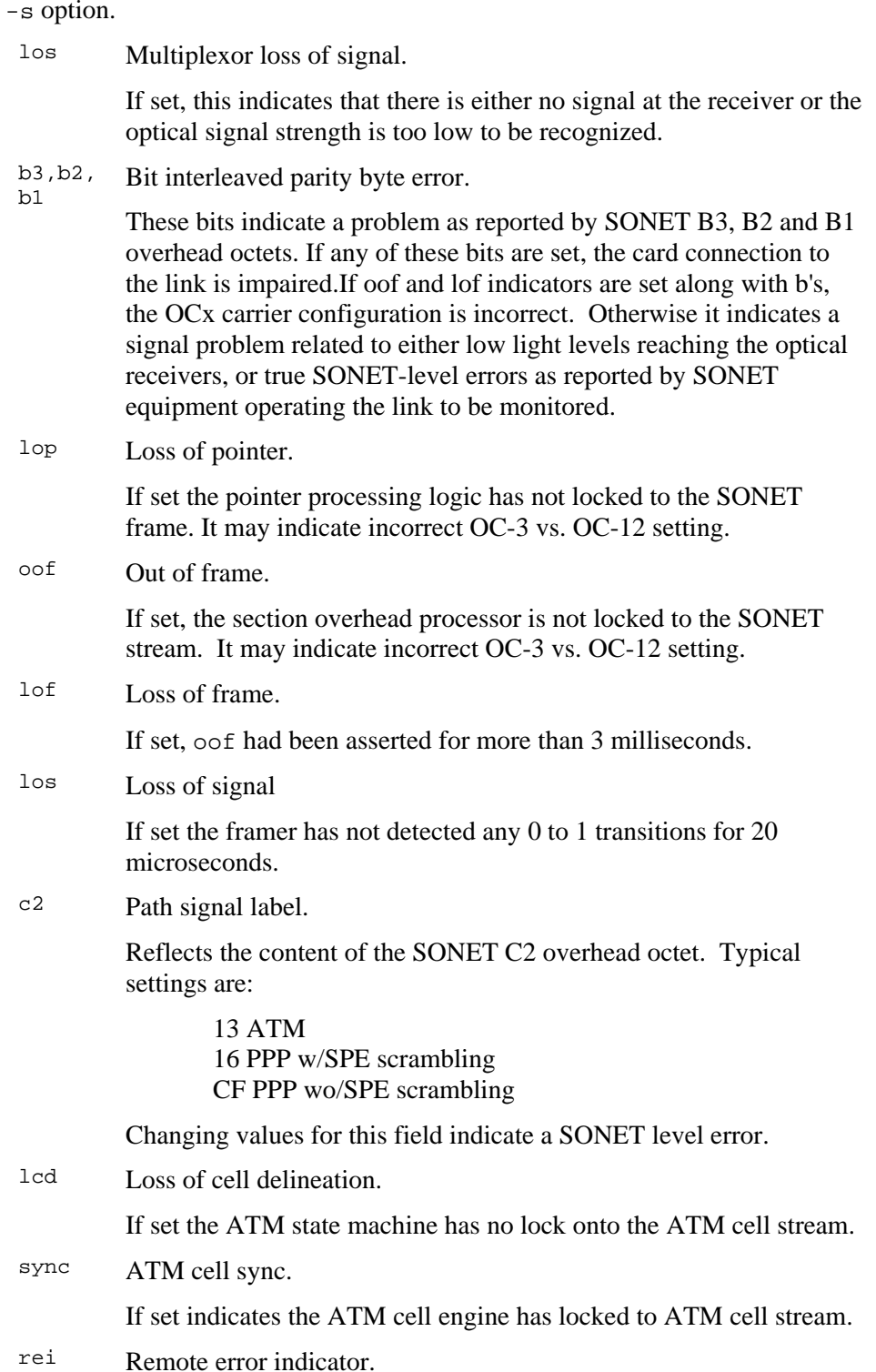

#### **PoS OC12 Stream Example**

An example for a card locked to a PoS OC-12 stream is on ports C and D, ports A and B are unused:

|                |          |                                                  |  |  | Port LOS LOF OOF B1 B2 B3 REI C2 | PTR |
|----------------|----------|--------------------------------------------------|--|--|----------------------------------|-----|
|                |          |                                                  |  |  | A: 1 1 1 0 0 0 0 0 0 xe800       | lop |
|                |          |                                                  |  |  | B: 1 1 1 0 0 0 0 0 0 xe800       | lop |
| $\mathbb{C}$ : |          |                                                  |  |  | 0 0 0 0 0 0 0 0 0xcf00 valid     |     |
| D:             | $\Omega$ | $\begin{array}{ccccccc}\n0 & 0 & 0\n\end{array}$ |  |  | 0 0 0 0xcf00 valid               |     |

An example of a card set to OC-3 PoS while the line carries OC-12 PoS is:

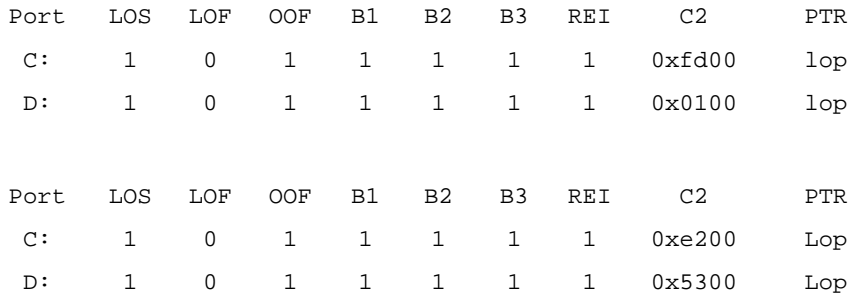

#### **ATM Cell Stream Example**

An example for an ATM cell stream at OC-12 is, ports A and B are unused:

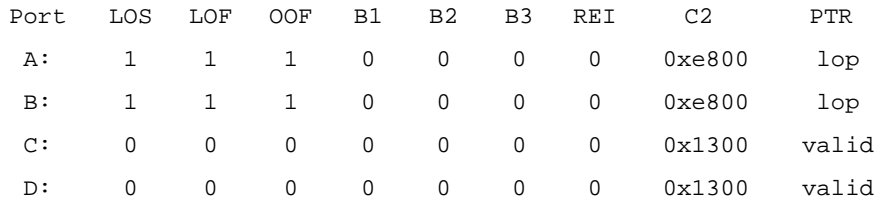

No error bits are raised in dagconfig –s1 if the card is configured to PoS when on an ATM link or vice versa.

#### **Network is ATM :**

- C<sub>2</sub> label should be 13
- PTR should be valid
- Rest of the statistics should be 0

#### <span id="page-28-0"></span>**Network is PoS**

If network is PoS, the:

- C2 label should be 16 for PPP or cf for HDLC
- PTR should be valid
- Rest of the statistics should be 0

It is still necessary to set the card mode correctly using dagconfig in order to capture data!

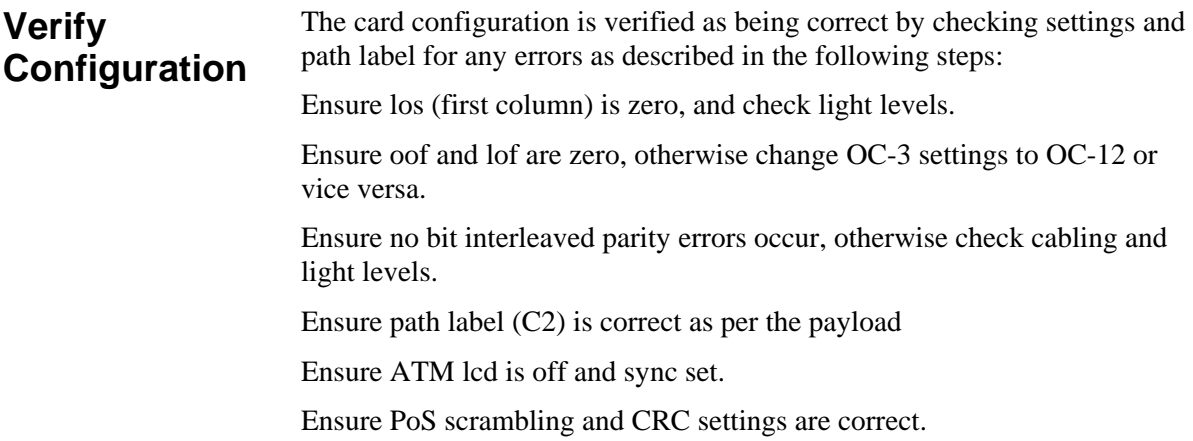

EDM 01-17 DAG 7.1S Card User Guide

### <span id="page-30-0"></span>**Chapter 4: Capturing Data**

**Starting a Session** 

For a typical data capture session follow the steps listed below:

- Move to the dag directory,
- Load the appropriate driver,
- Then load the appropriate FPGA image to each DAG card. For example, for ATM or PoS capture with one DAG 7.1S card installed use:

dagrom -rvp –d dag0 -f xilinx?????????????

- Set the integrity of the card's physical layer and check the integrity of the physical layer to each DAG card. For example: dagthree –d0 dag0 default
- Start the capture session using: tools/dagsnap -d dag0 –v -o tracefile

Note: You can use the  $-v$  option to provide user information during a capture session although you may want to omit it for automated trace runs.

By default dagsnap will run indefinitely but can be stopped using *CTRL+C*. You can also configure dagsnap to run for a fixed time period then exit.

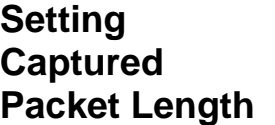

#### **Snaplength**

You can use dagconfig to set the length of the packets you want to capture.

By default the snaplength (slen) which is the portion of the packet that you want to capture, is set to 48. This means that only the first 48 bytes of each packet will be captured. If for example you want to capture only the IP headers you may want to set the length to a smaller value. Alternatively if you want to ensure you capture the whole packet you may want to set the length to a larger value.

**Note:** The snaplength value must be a multiple of 4 and in the range of 16 to 2040.

#### <span id="page-31-0"></span>**Variable/Fixed Length**

The DAG card is able to capture packets in two ways. They are:

- Variable length capture (varlen),
- Fixed length capture (novarlen).

In variable length (varlen) mode the whole packet will be captured providing its size is less than the slen value. Therefore to use this capture mode effectively you should set the slen value o the largest number of bytes that a captured packet is likely to contain.

Any packets that are longer than the slen value will be truncated to the length, while packets shorter than the slen value will produce shorter records which save bandwidth and storage space.

The example below shows configuration for variable length full packet capture:

dagconfig –d dag0 varlen slen=2040

In fixed length (novarlen) mode any packets that are longer than the slen value are truncated to that length, in the same way as for varlen capture. However any packets that are shorter than the slen value will produce records that are padded out to the slen length.

The example below shows configuration for fixed length 64-byte records, choose slen=48 (64 – ERF header size of 16) is:

dagconfig –d dag0 novarlen slen=48

**Note:** In novarlen mode you should avoid large slen values because short packets arriving will produce records with a large amount of padding which wastes bandwidth and storage space.

#### **Enabling/ Disabling Ports**

You can also use dagconfig to enable and disable individual ports for capture:

dagconfig –d dag0 disable

#### <span id="page-32-0"></span>**High Load Performance**

#### **Overview**

As the DAG 7.1S card captures packets from the network link, it writes a record for each packet into a large buffer in the host PC's main memory.

#### **Avoiding Packet Loss**

To avoid packet loss, the user application reading the record, such as dagsnap, must be able to read records out of the buffer faster than they arrive. If not the buffer will eventually fill and packet records will be lost.

If the user process is writing records to hard disk, it may be necessary to use a faster disk or disk array. If records are being processed in real-time, a faster host CPU may be required.

In Linux and Free BSD, when the PC buffer fills, the following message displays on the PC screen:

kernel: dagN: pbm safety net reached 0xNNNNNNNNN

The same message is also printed to log /var/log/messages. In addition, when the PC buffer fills the "Data Capture" LED on the card will flash or flicker, or may go OFF completely.

In Windows no screen message displays to indicate when the buffer is full. Please contact Endace Customer Support at [support@endace.com](mailto:support@endace.com) for further information on detecting buffer overflow and packet loss in Windows

#### **Detecting Packet Losses**

Once the buffer fills, any new packets arriving will be discarded by the DAG card until some data is read out of the buffer to create free space.

You can detect any such losses by observing the Loss Counter (lctr) field) of the Extensible Record Format [ERF]. See *Chapter 6: Data Formats* later in this User Guide for more information on the Endace ERF.

#### <span id="page-33-0"></span>**Increasing Buffer Size**

You can increase the size of the host PC buffer to enable it to cope with bursts of high traffic load on the network link.

By default the dagmem driver reserves 32MB of memory per DAG card in the system. However if you are capturing at OC-12/STM-4 (622Mbps) rates or above, you may require a larger buffer.

For Linux/BSD 128MB or more is recommended. However you can change the amount of reserved memory by editing the file /etc/modules as follows

```
 # For DAG 3.x, default 32MB/card 
 dagmem 
 # 
 # For DAG 4.x or 6.x, use more memory per card, E.G. 
 # dagmem dsize=128m
```
For Windows the upper limit is 32MB. This is usually sufficient however if you do need to increase the amount of reserved memory please contact Endace customer support at [support@endace.com](mailto:support@endace.com) for more information

The dsize option sets the amount of memory used per DAG card in the system.

**Note:** The value of dsize multiplied by the number of DAG cards in the system must be less than the amount of physical memory installed, as well as less than 890MB.

**Transmitting** The DAG 7.1S is able to transmit as well as receive packets and it is possible to . However the DAG card does not appear as a network interface to the operating system.

> It is possible to capture received traffic while also transmitting. You can use capture tools such as dagsnap, dagconvert, and dagbits while dagflood is sending packets.

#### <span id="page-34-0"></span>**Configuring for Transmission.**

To configure the DAG card for transmission, you must allocate some memory to a transmit stream.

In the dagconfig output, buf=nMB indicates that n mebibytes of memory has been allocated to the DAG card in total. You can split this allocation between the receive and transmit stream buffers which is displayed as a ratio as  $m = X : Y$ , where X is the memory allocated in MB to the rx stream "0" and Y is the memory allocated to tx stream "1" in MB.

By default, memory is evenly split between the rx streams, with the transmit streams having no memory allocated.

If you wish to use the card for both transmitting and receiving, youshould use the rxtx option. This allocates 16MiB of memory to each transmit stream, and divides the remaining memory between the receive streams. Alternatively you can set the memory allocation directly using the mem= X:Y option.

**Note:** You can only change the stream memory allocations when no packet capture or transmission is in progress.

#### **Explicit Packet Transmission**

The DAG card will not respond to ARP, ping, or router discovery protocols. It will only transmit packets explicitly provided by the user.

This capability allows you to use the DAG card as a simple traffic load generator. It can also be used to retransmit previously recorded packet traces.

The packet trace is transmitted at 100% line rate. The packet timing of the original trace file is not reproduced.

#### **Dagflood Tool**

The dagflood tool can transmit ERF format packet traces. The ERF trace file to be transmitted must contain only ERF records of the type matching the current link configuration.

The length of the ERF records to be transmitted must be a multiple of 64 bits. When capturing a packet trace for later transmission, you can set 64 bit alignment using the dagconfig align64 command.

#### **Convert Trace Files**

It is also possible to convert trace files that have been captured without the align64 option. You can do this using:

```
 dagconvert -v -i in.erf -o out.erf -A8
```
If you are unsure if a trace file is 64-bit aligned you can test the file using the dagbits tool

dagbits -vvc align64 -f tracefile.erf

If a captured trace file is not available, the daggen program is capable of generating trace files containing simple traffic patterns. This allows the DAG card to be used as a test traffic generator.

EDM 01-17 DAG 7.1S Card User Guide

## <span id="page-36-0"></span>**Chapter 5: Synchronizing Clock Time**

**Overview** The Endace DAG cards have sophisticated time synchronisation capabilities, which allow for high quality timestamps, optionally synchronized to an external time standard.

> The core of the DAG synchronisation capability is known as the DAG Universal Clock Kit (DUCK).

An independent clock in each DAG card runs from the PC clock. The card's clock is initialised using the PC clock, and then free-runs using a crystal oscillator.

Each card's clock can vary relative to a PC clock, or other DAG cards.

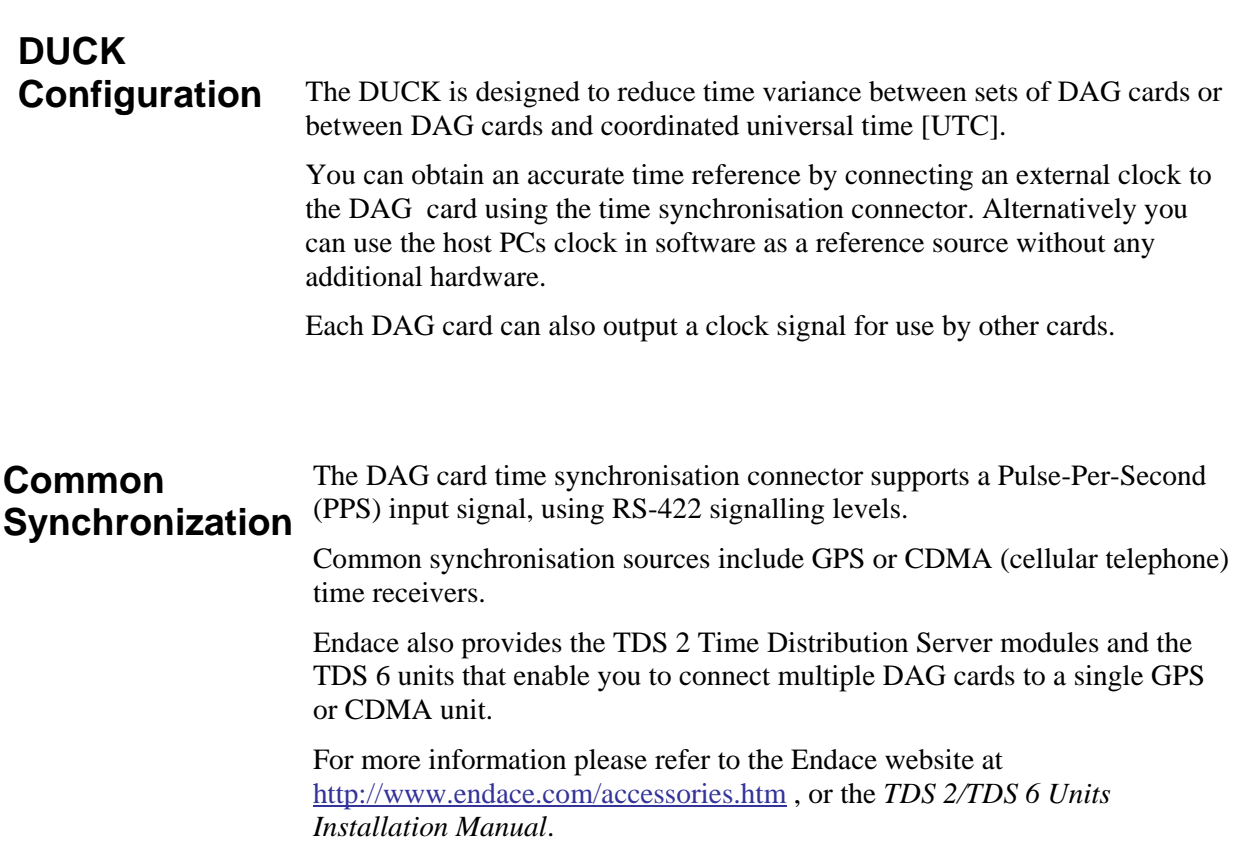

#### <span id="page-37-0"></span>**Timestamps** ERF files contains a hardware generated timestamp of each packet's arrival. The arrival time can be either the point at which the start of the packet arrives (head) or the point at which the end of the packet arrives (tail).

See *Default Configuration* in *Chapter 3: Card Configuration* earlier in this user guide for more information on configuring the timestamp head/tail option

The format of this timestamp is a single little-endian 64-bit fixed point number, representing the number of seconds since midnight on the January 1970.

The high 32-bits contain the integer number of seconds, while the lower 32 bits contain the binary fraction of the second. This allows an ultimate resolution of 2-32 seconds, or approximately 233 picoseconds.

The ERF timestamp allows you to find the difference between two timestamps using a single 64-bit subtraction. You do not need to check for overflows between the two halves of the structure as you would need to do when comparing Unix time structures.

Different DAG cards have different actual resolutions. This is accommodated by the lowermost bits that are not active being set to zero. In this way the interpretation of the timestamp does not need to change when higher resolution clock hardware is available.

#### **Example**

Below is example code showing how a 64-bit ERF timestamp (erfts) can be converted into a struct timeval representation (tv):

```
unsigned long long lts;
 struct timeval tv; 
 lts = erfts; 
tv.tv_sec = lts >> 32ilts = ((lts & 0xffffffffULL) * 1000 * 1000);lts += (lts & 0x800000000ULL) << 1; /* rounding */
tv.tv\_usec = Its \gg 32; if(tv.tv_usec >= 1000000) { 
      tv.tv_usec -= 1000000; 
     tv.tv sec += 1; }
```
#### <span id="page-38-0"></span>**Configuration Tools**

The DUCK is very flexible, and can be used with or without an external time reference. It can accept synchronisation from several input sources, and also be made to drive its synchronisation output from one of several sources.

Synchronisation settings are controlled by the dagclock utility.

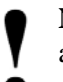

**Note:** You should only run dagclock after you have loaded the appropriate Xilinx images. If at any stage you reload the Xilinx images

you must rerun dagclock to restore the configuration.

dagclock -h Usage: dagclock [-hvVxk] [-d dag] [-K <timeout>] [-l <threshold>] [option] -h --help,--usage this page -v --verbose increase verbosity -V --version display version information -x --clearstats clear clock statistics -k --sync wait for duck to sync before exiting -d dag the DAG device -K timeout sync timeout in seconds, default 60 -1 threshold health threshold in ns, default 596 **Option:**  default RS422 in, none out none None in, none out

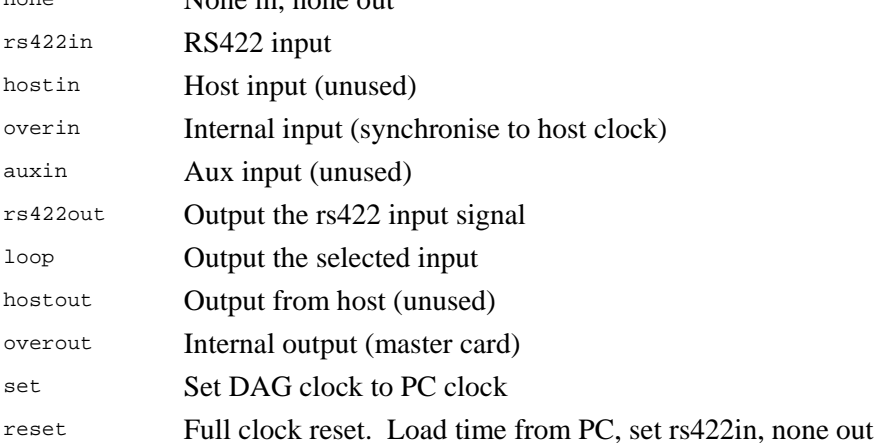

**Note:** By default, all DAG cards listen for synchronisation signals on their RS-422 port, and do not output any signal to that port

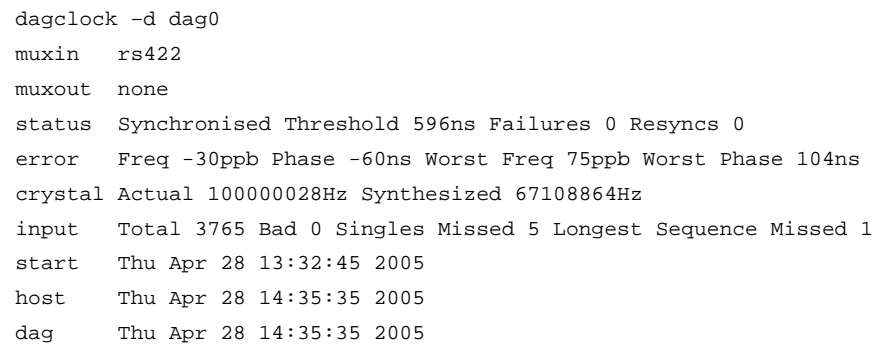

#### <span id="page-39-0"></span>**Card with Reference**

#### **Overview**

To obtain the best timestamp accuracy you should connect the DAG card to an external clock reference, such as a GPS or CDMA time receiver.

To use an external clock reference source, the host PC's clock must be accurate to UTC to within one second. This is used to initialise the DUCK.

When the external time reference source is connected to the DAG card time synchronisation connector, the card automatically synchronises to a valid signal.

#### **Pulse Signal from External Source**

The DAG time synchronisation connector supports an RS-422 (PPS) signal from an external source. This is derived directly from an external reference source, or distributed through the Endace TDS 2 (Time Distribution Server) module which allows two DAG cards to use a single receiver. It is also possible for more than two cards to use a single receiver by "daisy-chaining" TDS-6 expansion modules to the TDS-2 module. Each TDS-6 , module provides outputs for an additional 6 DAG cards.

Synchronise to an external source as follows:

```
 dagclock –d dag0 
 muxin rs422 
 muxout none 
 status Synchronised Threshold 596ns Failures 0 Resyncs 0 
 error Freq 30ppb Phase -15ns Worst Freq 2092838ppb Worst Phase 
 33473626ns 
 crystal Actual 100000023Hz Synthesized 67108864Hz 
 input Total 225 Bad 0 Singles Missed 1 Longest Sequence Missed 1 
 start Thu Apr 28 14:55:20 2005 
 host Thu Apr 28 14:59:06 2005 
 dag Thu Apr 28 14:59:06 2005
```
#### **Connecting the Time Distribution Server**

You can connect the TDS 2 module to the DAG card using standard RJ-45 Ethernet cable including existing RJ-45 building cabling. The TDS may be located up to 600m (2000ft) from the DAG card depending upon the quality of the cable used, possible interference sources and other environmental factors. Please refer to the *TDS2/TDS6 User Guide* for more in formation

**Caution:** Never connect a DAG card and/or the TDS 2 module to • active Ethernet equipment or telephone equipment.

#### **Testing the Signal**

For Linux and FreeBSD, when a synchronisation source is connected the driver outputs messages to the console log file /var/log/messages.

To test the signal is being received correctly and has the correct polarity use the dagpps tool as follows:

dagpps –d dag0

dagpps measures the input state many times over several seconds, displaying the polarity and length of input pulse. The DAG 3.7T card also has an LED indicator for synchronisation (PPS) signals. See *Chapter 3: Configuring the Card* earlier in this User Guide for more information.

#### <span id="page-40-0"></span>**Single Card No Reference**

When a single card is used with no external reference, the card can be synchronised to the host PC clock. Most PC clocks are not very accurate by themselves, but the DUCK drifts smoothly at the same rate as the PC clock.

If a PC is running NTP to synchronise its own clock, then the DUCK clock is not as smooth because the PC clock is adjusted in small jumps. However the DUCK clock does not drift away from UTC.

The synchronisation achieved with this method is not as accurate as using an external reference source such as GPS.

The DUCK clock is synchronized to a PC clock by setting input synchronization selector to overflow as follows:

```
 dagclock –d dag0 none overin 
 muxin overin 
 muxout none 
 status Synchronised Threshold 11921ns Failures 0 Resyncs 0 
 error Freq 1836ppb Phase 605ns Worst Freq 143377ppb Worst 
 Phase 88424ns 
 crystal Actual 49999347Hz Synthesized 16777216Hz 
 input Total 87039 Bad 0 Singles Missed 0 Longest Sequence 
 Missed 0 
 start Wed Apr 27 14:27:41 2005 
 host Thu Apr 28 14:38:20 2005 
 dag Thu Apr 28 14:38:20 2005
```
**Two Cards No Reference** 

#### **Overview**

If you are using two DAG cards in a single host PC with no reference clock, you must synchronise the cards using the same method if you wish to compare the timestamps between the two cards. You may wish to do this for example if the two cards monitor different directions of a single full-duplex link. You can synchronise the cards in two ways:

- One card can be a clock master for the second. This is useful if you want both cards to be accurately synchronised with each other, but not so for absolute time of packet time-stamps, or
- One card can synchronise to the host and also act as a master for the second card

#### **Two Cards No Reference (cont.) Synchronising with Each Other**  Although the master card's clock will drift against UTC, the cards will still be locked together. This is achieved by connecting the time synchronisation connectors of both cards using a standard RJ-45 Ethernet cross-over cable.

Configure one of the cards as the master so that the other defaults to being a slave as follows:

```
 dagclock –d dag0 none overout 
 muxin none 
 muxout over 
 status Not Synchronised Threshold 596ns Failures 0 Resyncs 0 
 error Freq 0ppb Phase 0ns Worst Freq 0ppb Worst Phase 0ns 
 crystal Actual 100000000Hz Synthesized 67108864Hz 
 input Total 0 Bad 0 Singles Missed 0 Longest Sequence Missed 0 
 start Thu Apr 28 14:48:34 2005 
 host Thu Apr 28 14:48:34 2005 
 dag No active input - Free running
```
**Note:** The slave card configuration is not shown as the default configuration will work.

#### **Synchronising with Host**

To prevent the DAG card clock time-stamps drifting against UTC, the master can be synchronised to the host PC's clock which in turn utilises NTP. This then provides a master signal to the slave card.

Configure one card to synchronize to the PC clock and output a RS-422 synchronization signal to the second card as follows:

```
dagclock –d dag0 none overin overout 
muxin over 
muxout over 
status Synchronised Threshold 11921ns Failures 0 Resyncs 0 
error Freq -691ppb Phase -394ns Worst Freq 143377ppb Worst Phase 
88424ns 
crystal Actual 49999354Hz Synthesized 16777216Hz 
input Total 87464 Bad 0 Singles Missed 0 Longest Sequence Missed 0 
start Wed Apr 27 14:27:41 2005 
host Thu Apr 28 14:59:14 2005 
dag Thu Apr 28 14:59:14 2005
```
The slave card configuration is not shown, the default configuration is sufficient.

#### <span id="page-42-0"></span>**Connector Pin-outs**

#### **Overview**

DAG cards have an 8-pin RJ45 connector with two bi-directional RS422 differential circuits, A and B. The PPS signal is carried on circuit A, and the serial packet is connected to the B circuit.

#### **Pin Assignments**

The 8-pin RJ45 connector pin assignments and plugs and sockets are shown below:

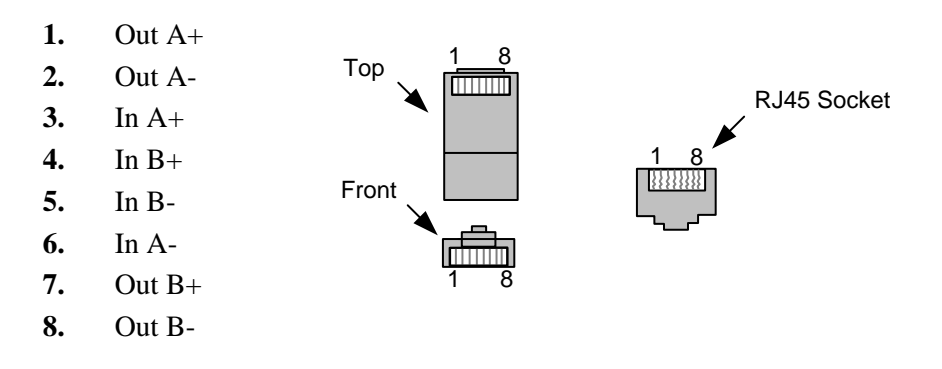

Normally you should connect the GPS input to the A channel input (pins 3 and 6).

The DAG card can also output a synchronization pulse for use when synchronizing two DAG cards without a GPS input. The synchronization pulse is output on the Out A channel (pins 1 and 2).

#### **Ethernet Crossover Table**

You can use a standard Ethernet crossover cable to connect the two cards as shown below:

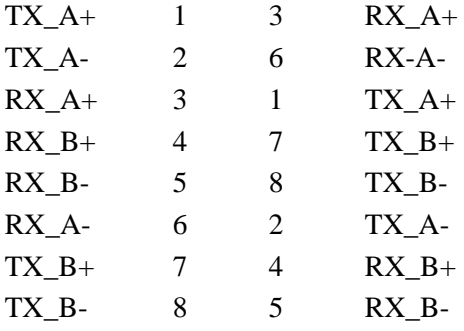

EDM 01-17 DAG 7.1S Card User Guide

### <span id="page-44-0"></span>**Chapter 6: Data Formats**

**Overview** DAG Cards produce trace files in their own native format called ERF (Extensible Record Format). The ERF type depends upon the type of connection you are using to capture data.

The DAG 7.1S supports the following ERF Types:

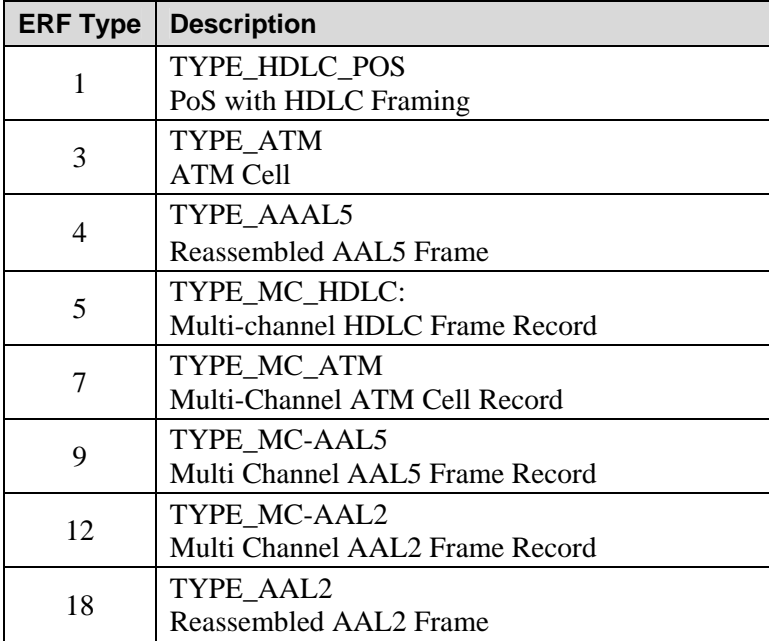

The ERF file contains a series of ERF records with each record describing one packet.An ERF file consists only of ERF records, there is no special file header which allows concatenation and splitting to be performed arbitrarily on ERF record boundaries.

#### **Generic Header**

All ERF records share some common fields. Timestamps are in little-endian (Pentium native) byte order. All other fields are in big-endian [network] byte order. All payload data is captured as a byte stream, no byte re-ordering is applied.

The generic ERF header for concatenated (clear) links is shown below.

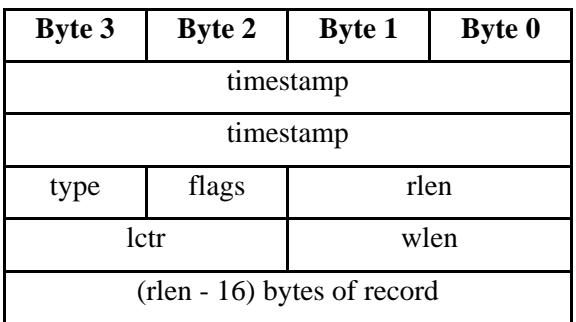

## <span id="page-45-0"></span>**Generic**

**Header (cont.)** The generic ERF header for channelised links is shown below:

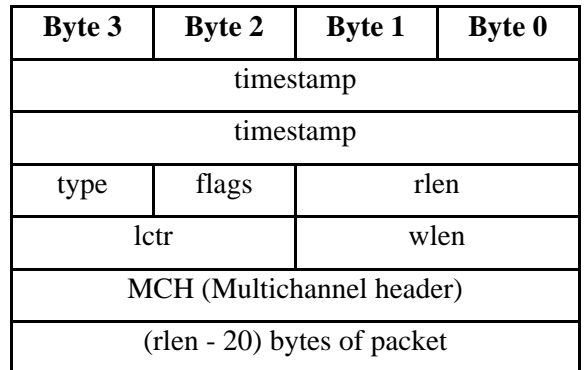

**timestamp** The time of arrival of the cell, an ERF 64-bit timestamp. See *Timestamps* in *Chapter 6: Synchronising Clock Time* earlier in this User Guide for more information on timestamps.

**type** One of the following: 1: TYPE\_HDLC\_POS

- 3: TYPE\_ATM
- 4: TYPE\_AAAL5
- 5: TYPE\_MC\_HDLC
- 7: TYPE\_MC\_ATM
- 9: TYPE\_MC\_AAL5
- 12: TYPE\_MC\_AAL2
- 18: TYPE\_AAL2

- **flags** This byte is divided into several fields as follows:
	- 1-0: Enumerates capture interface 0-3
	- 2: Varying record lengths
	- 3: Truncated record (insufficient buffer space)
	- 4: RX error (link layer error)
	- 5: DS error (internal error)
	- 6: Reserved
	- 7: General direction bit. This bit has two uses, it indicates from where a packet has arrived, either the host or line, and enables the XScale to target the packet at either the host or line. The direction bit can be interpreted in the context of either the Rx or Tx hole

In the XScale/Host Rx hole, a value of "1" indicates the ERF has arrived from the line. A value of "0" indicates the record was received from the host.

In the XScale Tx hole, a value of "1" tells the ERF Mux to direct packets to the line. Avalue of "0" directs packets to the host.

**rlen Record length. Total length of the record transferred over the** PCI bus to storage.

<span id="page-46-0"></span>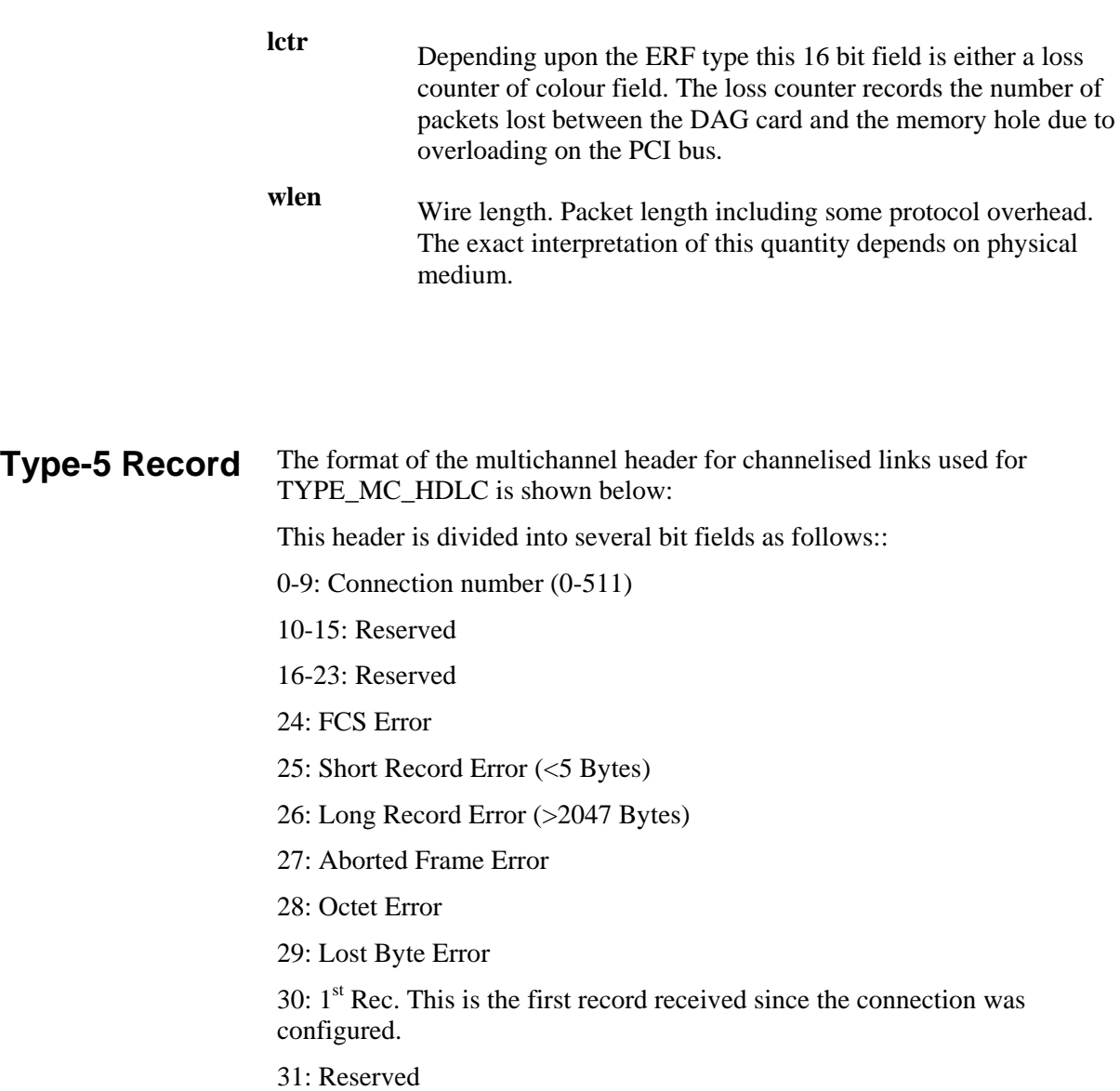

<span id="page-47-0"></span>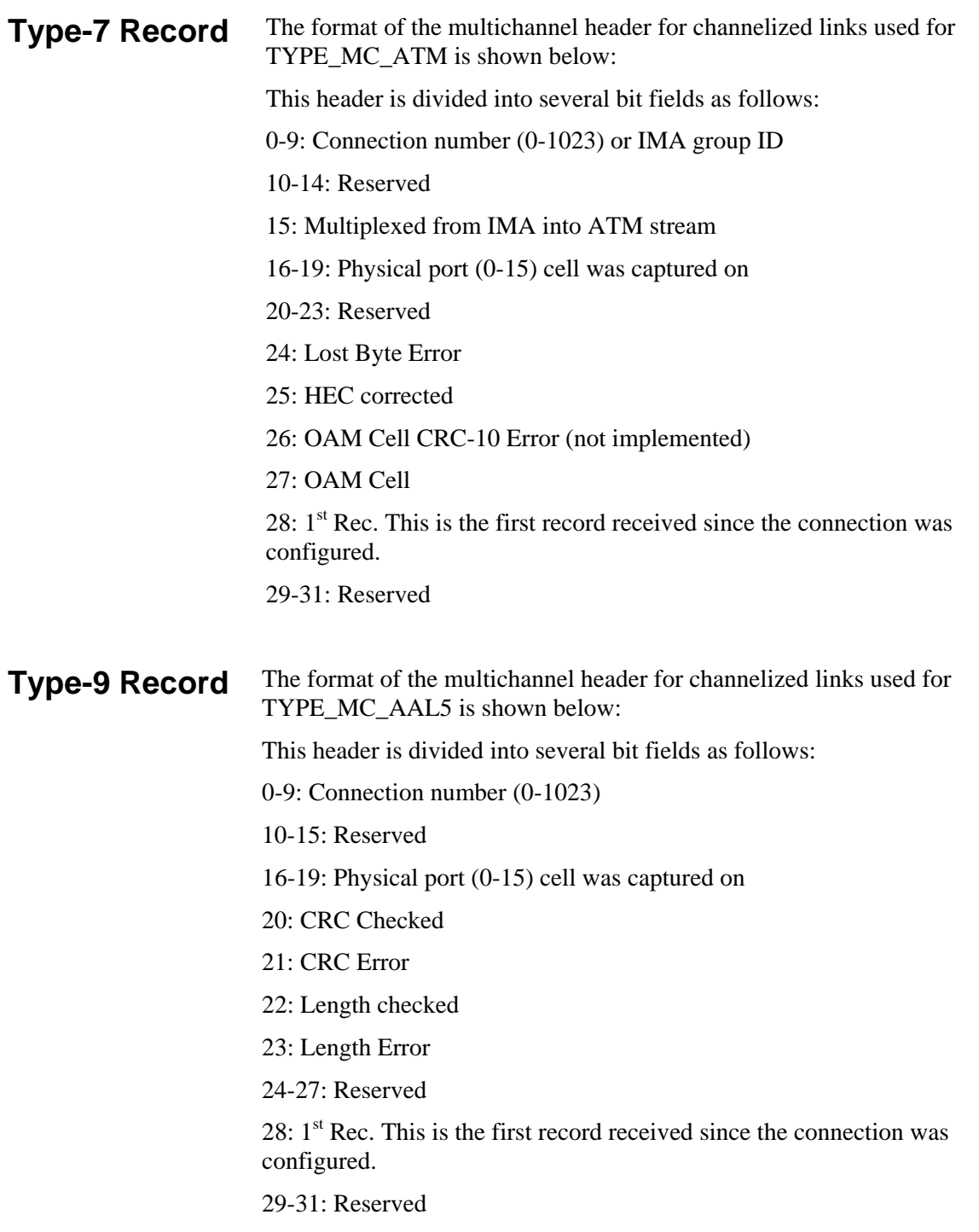

#### <span id="page-48-0"></span>**Type-12 Record**  The format of the multichannel header for channelized links used for TYPE\_MC\_AAL2 is shown below: This header is divided into several bit fields as follows: 0-9: Connection number (0-1023) 10-12: Reserved (possible extra connection numbers) 13-15: Reserved (indication of AAL2 type) 16-19: Physical port (0-15) cell was captured on 20: Reserved 21:  $1<sup>st</sup>$  Rec. This is the first record received since the connection was configured. 22: MAAL Error 23: Length Error 24-31: Reserved

EDM 01-17 DAG 7.1S Card User Guide

## <span id="page-50-0"></span>**Chapter 7 Troubleshooting**

#### **Reporting Problems**

If you have problems with a DAG card or Endace supplied software which you are unable to resolve, please contact Endace Customer Support at [support@endace.com](mailto:support@endace.com).

Supplying as much information as possible enables Endace Customer Support to be more effective in their response to you. The exact information available to you for troubleshooting and analysis may be limited by nature of the problem. However the following items will assist a quick resolution:

- DAG card[s] model and serial number.
- Host PC type and configuration.
- Host PC operating system version
- DAG software version package in use
- Any compiler errors or warnings when building DAG driver or tools
- For Linux and FreeBSD, messages generated when DAG device driver is loaded. These can be collected from command dmesg, or from log file /var/log/syslog.
- Output of daginf
- Firmware versions from dagrom  $-x$ .
- Physical layer status reported by: dagthree
- Network link statistics reported by: dagthree –si
- Network link configuration from the router where available.
- Contents of any scripts in use.
- Complete output of session where error occurred including any error messages from DAG tools. The typescript Unix utility may be useful for recording this information.
- A small section of captured packet trace illustrating the problem.